# **ΕΠΕΞΕΡΓΑΣΙΑ VIDEO - DVD**

- **Συνήθεις μορφές video πληροφορίες και αναπαραγωγή τους Players** 
	- **Windows Media Player**
	- **VLC**
	- **Wedia Player Classic (MPC)**
	- Αναπαραγωγή με VLC ή MPC, του αρχείου *01. ΜΟΡΦΕΣ VIDEO/ 01. KT Noimatiki.avi*
		- -Μέγεθος (5,03 ΜΒ)
		- -Βασικές πληροφορίες αρχείου:

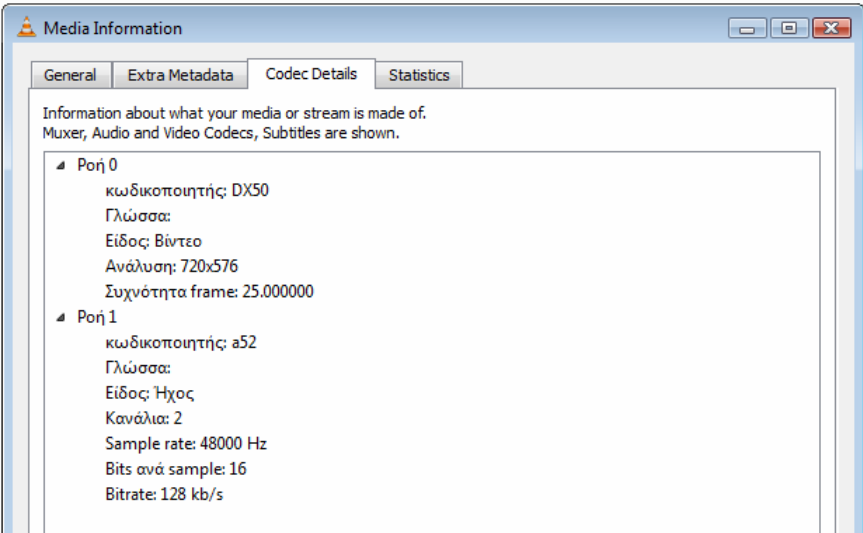

- Αναπαραγωγή με VLC ή MPC, του αρχείου **01. ΜΟΡΦΕΣ VIDEO/ 02. KT Noimatiki.avi** 
	- -Μέγεθος (………..……)
	- -Βασικές πληροφορίες αρχείου:
- Αναπαραγωγή με VLC ή MPC, του αρχείου **01. ΜΟΡΦΕΣ VIDEO/ 03. KT Noimatiki.avi** 
	- -Μέγεθος (………..……)
	- -Βασικές πληροφορίες αρχείου:

#### **\* ΠΑΡΑΤΗΡΗΣΕΙΣ**

- Αναπαραγωγή με VLC ή MPC, του αρχείου **01. ΜΟΡΦΕΣ VIDEO/ 04. KT esperino.avi** 
	- -Μέγεθος (………..……)
	- -Βασικές πληροφορίες αρχείου:
- Αναπαραγωγή με VLC ή MPC, του αρχείου **01. ΜΟΡΦΕΣ VIDEO/ 05. KT esperino.avi** 
	- -Μέγεθος (………..……)
	- -Βασικές πληροφορίες αρχείου:
	- \* **ΠΑΡΑΤΗΡΗΣΕΙΣ**
- **Codec's** 
	- Αναπαραγωγή του αρχείου **02. ΑΡΧΕΙΑ/ 01. KT EYXES XRIST. avi**

- Εισαγωγή του αρχείου *02. ΑΡΧΕΙΑ/ 02. KT Noimatiki NoComp.avi* στο Movie Maker
- Εισαγωγή του αρχείου *02. ΑΡΧΕΙΑ/ 03. KT Noimatiki H264. avi* στο Movie Maker

### \* **ΠΑΡΑΤΗΡΗΣΕΙΣ**

### **Εγκατάσταση Codec's**

- Αναπαραγωγή του αρχείου *02. ΑΡΧΕΙΑ/ 01. KT EYXES XRIST. avi*
- Εισαγωγή του αρχείου *02. ΑΡΧΕΙΑ/ 03. KT Noimatiki H264. avi* στο Movie Maker

# • **Επεξεργασία video (avi, wmv) - Movie maker**

# **1 ο ΠΑΡΑΔΕΙΓΜΑ**

- Εισαγωγή του video *04. VIDEO/ ΠΑΡΑΔΕΙΓΜΑ 1/01 ΞΥΛΟΥΡΗΣ.wmv* στο Movie Maker
- Κόψιμο: Από την αρχή έως το 0:23'' και από το 3:20'' έως το τέλος *(*δηλ. Θα κρατήσουμε το τραγούδι: *' Ήτανε μια φορά μάτια μου'*)
- Σώσιμο του νέου αρχείου με όνομα: *Ητανε μια φορα ματια μου.wmv*
- **Στα Vista :** (Δημοσίευση της ταινίας) -> (Αυτός ο Υπολογιστής) -> …..
- **Στα ΧΡ:** (Αποθήκευση του αρχείου ταινίας) -> (Ο Υπολογιστής μου) -> ……

# **2 ο ΠΑΡΑΔΕΙΓΜΑ**

- Από τον φάκελο *04. VIDEO/ ΠΑΡΑΔΕΙΓΜΑ 2* εισάγουμε δύο video στο Movie Maker και τα Εισάγουμε στην γραμμή για επεξεργασία, πρώτα το *Ητανε μια φορα ματια μου.wmv* και μετά *02 ΞΥΛΟΥΡΗΣ.wmv*
- Από το αρχείο *02 ΞΥΛΟΥΡΗΣ.wmv* θα κρατήσουμε περίπου από το 4:54'' έως το 6:54'' (δηλ. μόνο το τραγούδι: 'Γεια σου, χαρά σου Βενετιά' )
- Σώσιμο του νέου αρχείου με όνομα: *Ητανε μια φορα Βενετια 01.wmv*

# **3 ο ΠΑΡΑΔΕΙΓΜΑ**

- Συνέχεια από το προηγούμενο παράδειγμα. Έχουμε τα δυο αρχεία στην γραμμή επεξεργασίας και θα βάλουμε Τίτλους και Εφέ – Μεταβάσεις
- Εισάγουμε στην ένωση των δύο video μια Μετάβαση
- Εισάγουμε στην αρχή κάθε video τραγουδιού έναν τίτλο (π.χ τον τίτλο του τραγουδιού)
- Σώσιμο του νέου αρχείου με όνομα: *Ητανε μια φορα Βενετια 02.wmv*

# **4 ο ΠΑΡΑΔΕΙΓΜΑ (Εισαγωγή ήχου σε video)**

• Εισαγωγή του video *04. VIDEO/ ΠΑΡΑΔΕΙΓΜΑ 4/ KT\_GALANH.wmv* στο Movie Maker

- Εισαγωγή του αρχείου ήχου *04. VIDEO/ ΠΑΡΑΔΕΙΓΜΑ 4/ ΑΣΠΡΟ ΠΕΡΙΣΤΕΡΙ.mp3* στην γραμμή Ήχος/Μουσική, επεξεργασία και κόψιμο …
- Σώσιμο του νέου αρχείου με όνομα: *KT\_GALANH\_HXOS.wmv*

# • **Εικόνες - video (avi, wmv) - Movie maker**

## **ΠΑΡΑΔΕΙΓΜΑ**

- Στο Movie Maker και από το Εργαλεία -> Επιλογές -> (Σύνθετες στα XP) (Για προχωρημένους στα Vista) ορίζουμε την διάρκεια εικόνας
- Εισάγουμε τις φωτογραφίες από το *05. ΕΙΚΟΝΕΣ VIDEO\EIKONES* στο Movie Maker
- Εισάγουμε σε σειρά τις φωτογραφίες, στη γραμμή επεξεργασίας
- Εισάγουμε στην ένωση κάθε δύο φωτογραφιών από μια Μετάβαση
- Εισαγωγή ήχου από τον φάκελο *05. ΕΙΚΟΝΕΣ VIDEO/ΜΟΥΣΙΚΗ* και τα αρχεία *01.ΘΟΥΡΙΟΣ* και *02.ΣΑΡΑΝΤΑ ΠΑΛΙΚΑΡΙΑ*
- Σώσιμο του νέου αρχείου με όνομα: *25 MARTIOY.wmv*
- **Συνήθη προβλήματα στην επεξεργασία video**

# • **Μετατροπές μορφών video – Επεξεργασία – Βελτίωση**

# **ΠΑΡΑΔΕΙΓΜΑ**

- Αναπαράγουμε το αρχείο *06. Μετατροπές video / Ητανε μια φορα DVSD.avi* και παρατηρούμε ότι έχει σημαντικές ατέλειες …..…
- Εισάγουμε το αρχείο *Ητανε μια φορα DVSD.avi* στο πρόγραμμα *Avidemux 2.4 GTK+* για να το επεξεργαστούμε και να βελτιώσουμε την φωτεινότητα και την εμφάνιση π.χ Colors -> Contrast (1 -88) Transform -> Crop (L:52 R:52) Transform -> Resize (720 x 576)
- Σώσιμο του νέου αρχείου με όνομα: *Ητανε μια φορα Η264.avi* και με τις ρυθμίσεις **Video:** MPEG-4 AVC(x264) **Audio:** AC3(Aften) **Format:** avi
	- \* **ΠΑΡΑΤΗΡΗΣΕΙΣ** 
		- Μέγεθος αρχείου σε σχέση με το ασυμπίεστο αρχικό
		- Βελτίωση εικόνας

# • **Επεξεργασία και εξαγωγή video για ψηφιακές συσκευές MP4 – Ψηφιακές κορνίζες …**

- Στον φάκελο *07. MP4 Ψηφιακες κορνιζες* είναι το αρχείο οδηγός για την συσκευή μας *Boy-D.avi.* Ελέγχουμε τις ιδιότητες με **VLC ή MPC** και τις σημειώνουμε
- Μετατρέπουμε το αρχείο *KT\_test\_DPF.avi* έτσι ώστε να έχει τις ίδιες ιδιότητες με το αρχείο οδηγό και το σώζουμε με το όνομα *KT\_test\_DPF\_ΟΚ.avi*
- Ελέγχουμε τις ιδιότητες με **VLC ή MPC**

```
** ΑΝΤΙΣΤΟΙΧΙΕΣ VLC < - > AviDemux 
    DX50 <-> MPEG-4 ASP (lavc) <-> Divx
     araw <-> WAV
```
# • **Εξαγωγή ήχου από αρχείο video**

## **ΠΑΡΑΔΕΙΓΜΑ (Any Video Converter Pro)**

- **ΚΤ Tutorial Hxos Video.avi**
- Εισάγουμε το αρχείο *08. Εξαγωγή ήχου από video / KT intro.flv* στοπρόγραμμα *Any Video Converter Pro* και στο Profile επιλέγουμε mp3

# • **Δημιουργία DVD**

**Video tutorial: KT Tutorial ConvertXtoDVD.avi** 

## **ΠΑΡΑΔΕΙΓΜΑ**

- Εισαγωγή του video *10. AVI to DVD/KingsSpeech.avi* στο *ConvertXtoDVD*
- \*\*\* ΠΡΟΣΕΧΟΥΜΕ το αρχείο υποτίτλων να έχει το ίδιο όνομα με το αρχείο video
- Μετατροπή και σώσιμο κάψιμο του νέου αρχείου σε μορφή DVD.

# • **Μετατροπή DVD σε άλλη μορφή video**

**Video tutorial: KT Tutorial Xilisoft DVD Ripper.avi** 

## **ΠΑΡΑΔΕΙΓΜΑ**

- Εισαγωγή του *11. DVD to AVI\KingsSpeech DVD* στο *Xilisoft DVD Ripper Ultimate*
- Ορισμός του προορισμού που θα αποθηκευτεί το νέο αρχείο (Destination)
- Αν υπάρχουν επιλογές, επιλέγουμε την γλώσσα ή την μορφή ήχου (Audio)
- Επιλέγουμε τους υπότιτλους αν θέλουμε να τους ενσωματώσουμε (Subtitles)
- Στο Profile Settings ορίζουμε την ποιότητα ήχου και εικόνας, τον τίτλο κ.λ.π
- Μετατροπή και σώσιμο του νέου αρχείου *(π.χ KingsSpeech\_new.avi)*

## • **Επεξεργασία DVD και σώσιμο σε DVD**

**Video tutorial: KT Tutorial Shrink.avi** 

### **ΠΑΡΑΔΕΙΓΜΑ**

- Εισαγωγή του *12. DVD Επεξεργασια\ KingsSpeech DVD* στο Shrink
- Κόψιμο Σώσιμο του νέου αρχείου σε μορφή DVD.

## • **ΥΠΟΤΙΤΛΟΙ**

**Εισαγωγή - Επεξεργασία – Δημιουργία – Συγχρονισμός – Ενσωμάτωση** 

# **1 ο ΠΑΡΑΔΕΙΓΜΑ ( Εισαγωγή )**

• Προϋποθέσεις για να αναπαραχθεί ένα αρχείο υποτίτλων

# **2 ο ΠΑΡΑΔΕΙΓΜΑ ( Επεξεργασία, Δημιουργία, Συγχρονισμός -** *Subtitle\_Workshop* **)**

- Αλλαγές σε υπάρχον αρχείο υποτίτλων
- Αναπαράγουμε το αρχείο *09. Υποτιτλοι\ΠΑΡΑΔΕΙΓΜΑ 2\ KT\_Matia\_mou.avi*
- Ανοίγουμε το αρχείο *09. Υποτιτλοι\ΠΑΡΑΔΕΙΓΜΑ 2\ KT\_Matia\_mou.srt* με το πρόγραμμα *Subtitle\_Workshop*
- Για εισαγωγή γραμμής υποτίτλων *Edit -> Insert Subtitle*
- Συγχρονισμός, επεξεργασία και αποθήκευση
- Αναπαραγωγή του αντίστοιχου video με εμφάνιση των νέων υποτίτλων.

## **3ο ΠΑΡΑΔΕΙΓΜΑ ( Ενσωμάτωση Υποτίτλων - Avidemux 2.4 GTK+ )**

#### **Video tutorial: KT Tutorial Subs.avi**

- Εισάγουμε το αρχείο 09. Υποτιτλοι\ΠΑΡΑΔΕΙΓΜΑ 3\ euxes\_xrist.srt στο πρόγραμμα *Avidemux 2.4 GTK+*
- Επιλέγουμε μια *μορφή video:* π.χ MPEG-4 ASP (lavc)
- Στα *φίλτρα* επιλέγουμε *Subtitle* και *Subtitler*
- Εισάγουμε το αρχείο υποτίτλων
- Το μορφοποιούμε και τα αποθηκεύουμε π.χ euxes\_xrist\_srt.avi
- **Video από το Internet (youtube …)**
- **Εισαγωγή video στο Power Point παρουσίαση**

- **Συνήθη προβλήματα με το Power Point**
- **Παρουσιάσεις και προβολές video αντί για το Power Point**
- **Εισαγωγή video από Ψηφιακή Φωτ. Μηχανή Camera**
- **Καταγραφή οθόνης δημιουργία video tutorial**